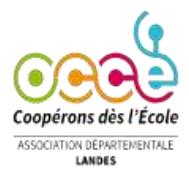

## **Pas à pas pour saisir l'ADHESION de votre coopérative sur Retkoop**

Tout d'abord, munissez-vous de votre identifiant et de votre mot de passe.

- 1. Connectez-vous au site : **[https://www.retkoop.occe.coop](https://www.retkoop.occe.coop/)**
- 2. Tapez votre identifiant et votre mot de passe, puis cliquez sur : *Envoi*.

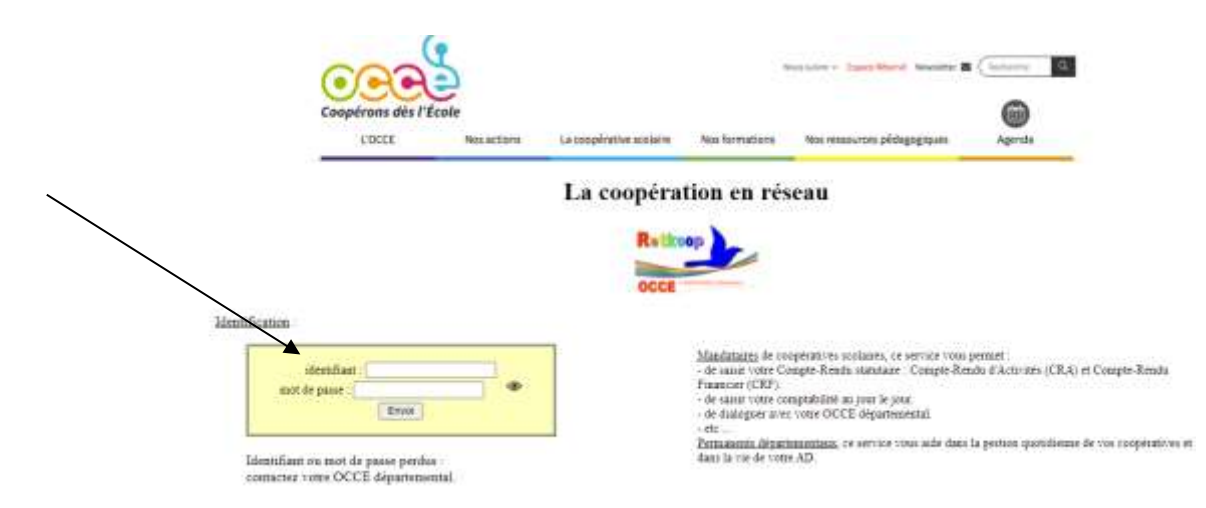

*3.* Une fenêtre pour penser à modifier régulièrement son mot de passe s'ouvre. Soit vous décidez de le modifier et vous cliquez sur *« changer maintenant »,* soit vous souhaitez continuer et vous cliquez sur *« compris, mais plus tard ».*

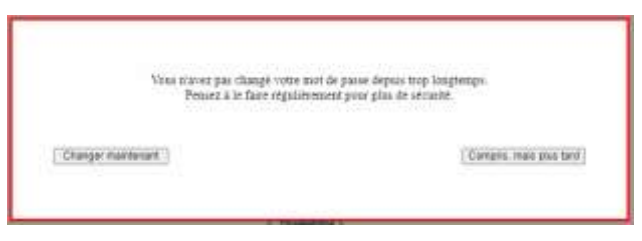

4. Dès la page d'accueil, cliquez sur le bouton : *Adhésion.*

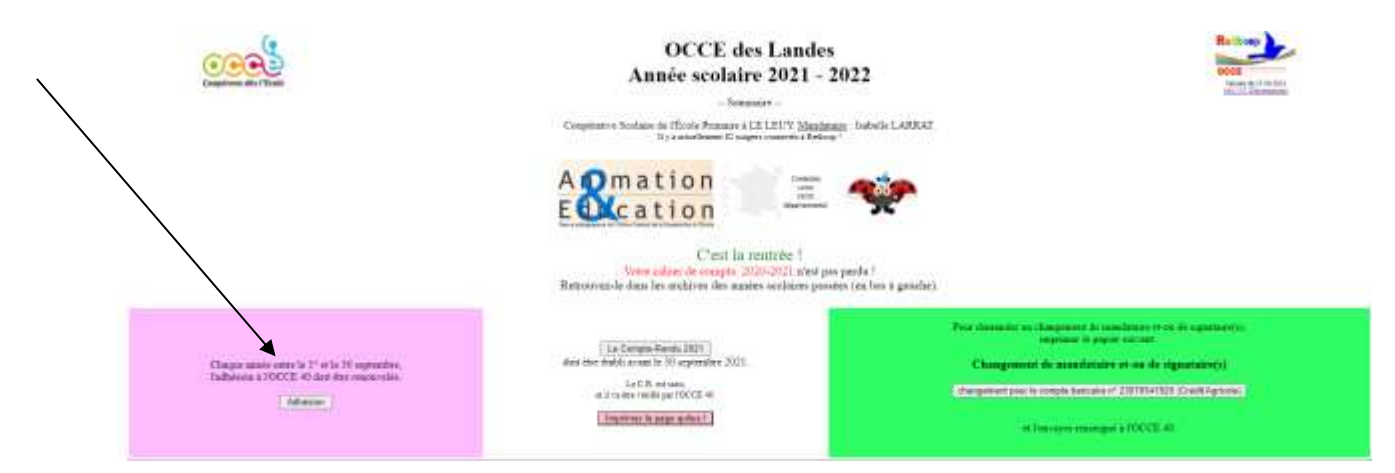

*5.* Vous modifiez les informations du **tableau** (infos de l'an dernier reportées). Pour rappel, la modification se fait avec le crayon au bout de chaque ligne.

Pour les RPI qui payent les adhésions de plusieurs écoles, il faut inscrire le nom de l'école ou la commune sur chaque ligne *(ex : Castel Sarrazin TPS/PS/MS, Arsague CP, Arsague CE1, Bonnegarde CE2, Bonnegarde CM1).*

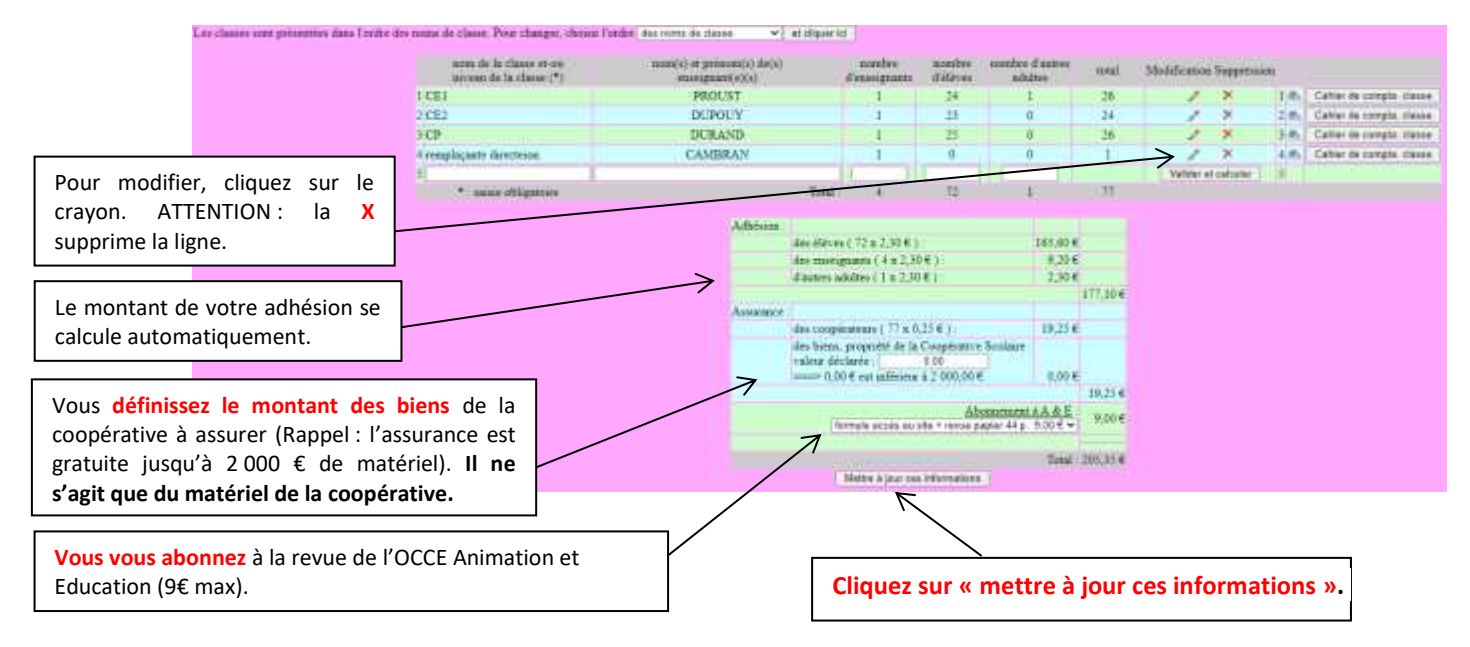

6. Paiement et engagement du mandataire

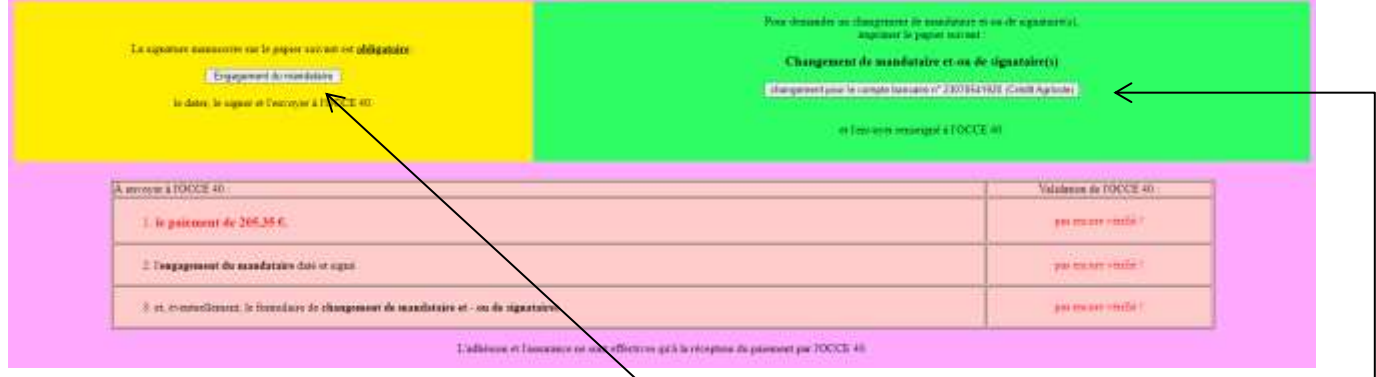

Que vous soyez nouveau **mandataire** ou non, vous **devez imprimer l'engagement annuel du mandataire et le faire signer à toute l'équipe.** Ce doc est à envoyer avec votre chèque de règlement à l'OCCE 40 par courrier. Attention si vous êtes **nouveau mandataire**, lisez bien le doc « démarches du nouveau mandataire » (cf. page 4) car vous devez imprimer le doc dans la case verte pour nous le renvoyer.

7. A réception, l'OCCE 40 validera votre adhésion, ce qui vous permettra **d'imprimer une attestation d'adhésion et une attestation d'assurance dès la page d'accueil de Retkoop ou sur l'espace adhésion**.

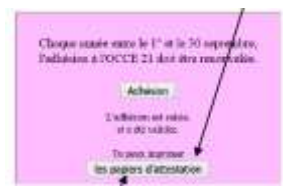

Un cadre vert apparaît en bas de l'espace adhésion de votre coopérative.

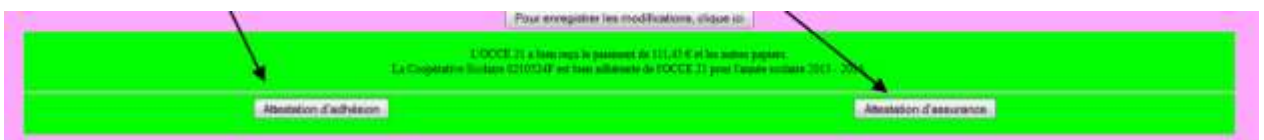

**2/2** mail envoyé le 30 aout sur la boite de l'école. Vous pouvez envoyer tous les documents concernant votre coopérative dans la même enveloppe. Un bordereau d'envoi des documents de la rentrée est disponible dans le